## **Questionários para Processos Seletivos**

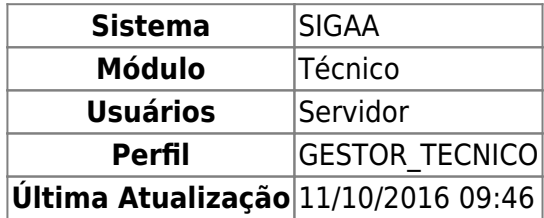

Nesta funcionalidade, o usuário poderá Cadastrar, Visualizar, Alterar ou Remover questionários para processos seletivos na Instituição.

Para acessar, entre no SIGAA → Módulos → Técnico → Curso → Processos Seletivos → Questionários para Processos Seletivos.

O sistema exibirá a Lista de Questionários já cadastrados:

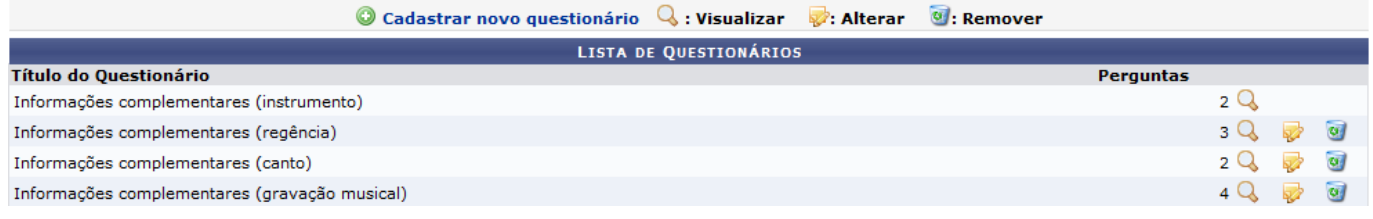

Clicandono ícone  $\mathbf Q$ , o usuário poderá visualizar o questionário, mostrado na tela abaixo:

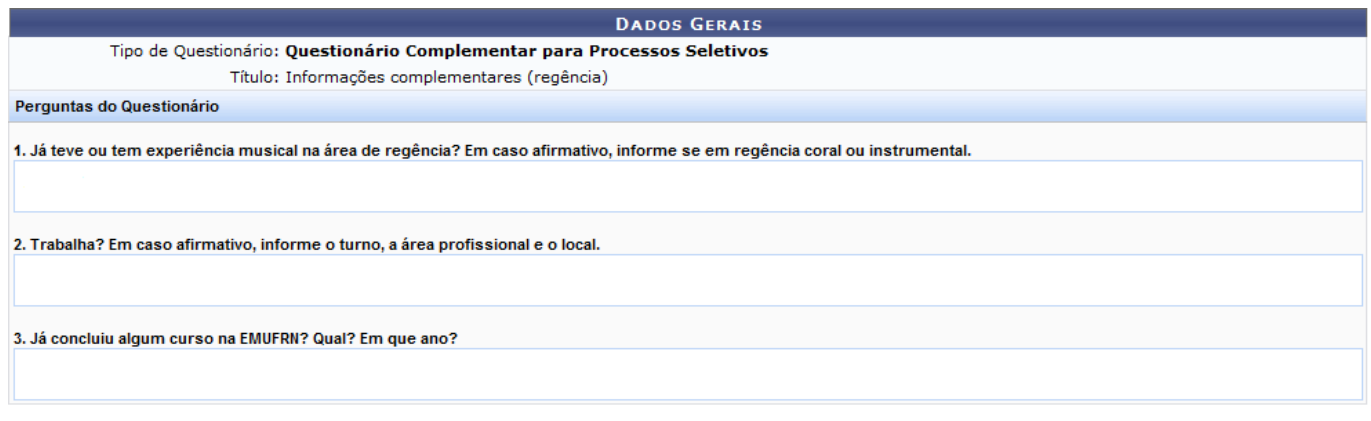

**Voltar** 

Para retornar à tela anterior, clique em *Voltar*.

Aoclicar no ícone  $\bullet$ , o usuário poderá cadastrar um novo questionário.

O sistema exibirá a tela Dados Gerais, exibida a seguir:

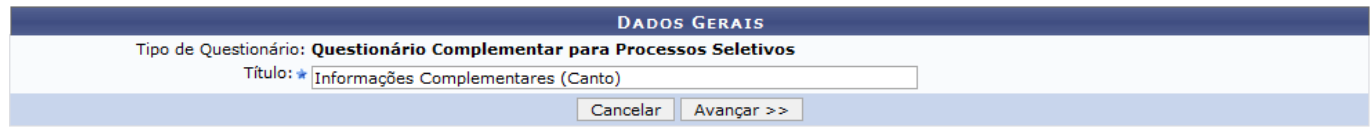

## Caso desista da operação, clique em *Cancelar*.

Para prosseguir com a ação, preencha o campo Título e, em seguida, clique em *Avançar*.

A tela abaixo será mostrada:

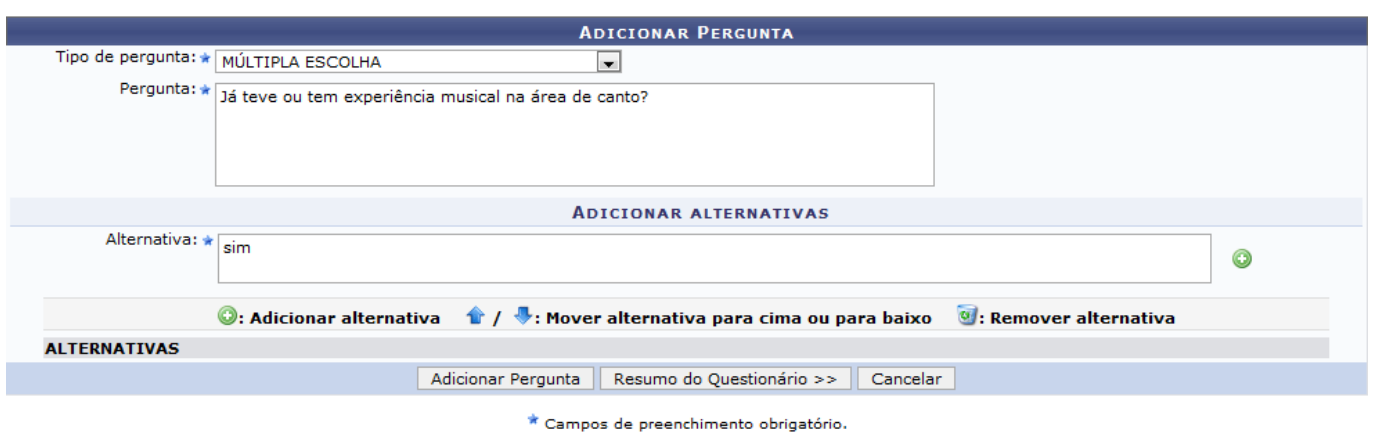

Na tela, o usuário poderá adicionar uma pergunta ao questionário.

O usuário deverá preencher os campos Tipo de Pergunta e Pergunta.

No campo Tipo de pergunta, o sistema irá disponibilizar algumas opções que serão listadas a seguir:

- ÚNICA ESCOLHA;
- ÚNICA ESCOLHA COM PESO NA ALTERNATIVA;
- · MÚLTIPLA ESCOLHA:
- DISSERTATIVA;
- · NÚMERICA;
- VERDADEIRO OU FALSO.

Exemplificaremos com o Tipo de Pergunta: MÚLTIPLA ESCOLHA.

Ao selecionar essa opção, o usuário poderá adicionar alternativas à pergunta, através do ícone . como mostrado na tela abaixo:

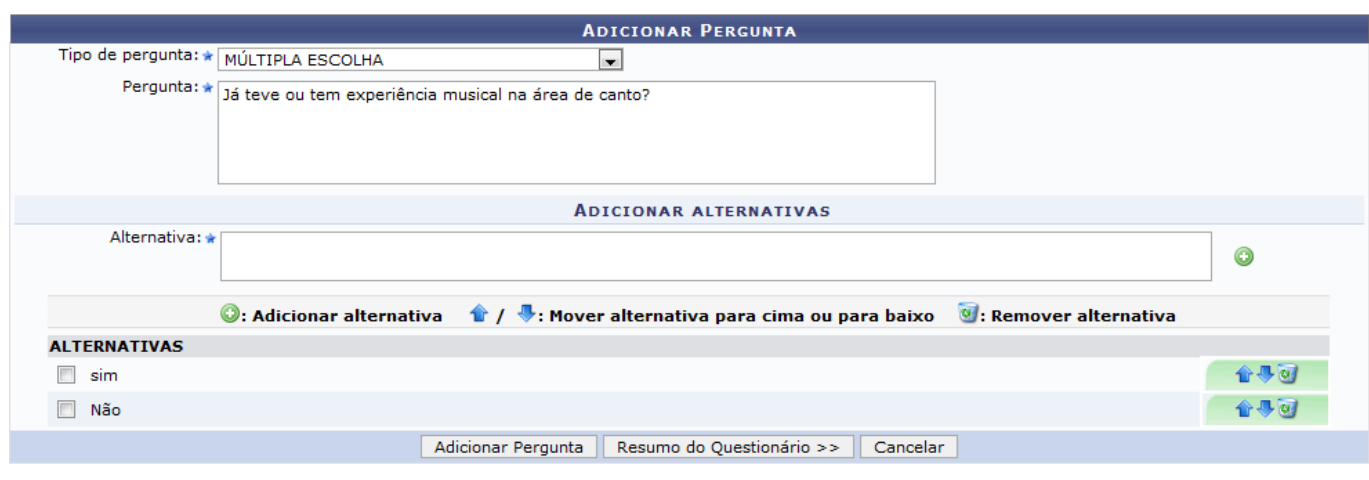

\* Campos de preenchimento obrigatório.

Através dos ícones  $\bullet$  / $\bullet$ , o usuário poderá mover as alternativas para cima ou para baixo.

Clicando no ícone [,](https://docs.info.ufrn.br/lib/exe/detail.php?id=suporte%3Amanuais%3Asigaa%3Atecnico%3Acurso%3Aprocessos_seletivos%3Aquestionarios_para_processos_seletivos&media=suporte:manuais:sigaa:tecnico:curso:processos_seletivos:screenshot099.png) o usuário poderá Remover Alternativa.

Caso desista da operação, clique em *Cancelar*.

Para prosseguir com a ação, clique em *Adicionar Pergunta*.

O sistema exibirá uma mensagem informando o sucesso da operação, exemplificado a seguir:

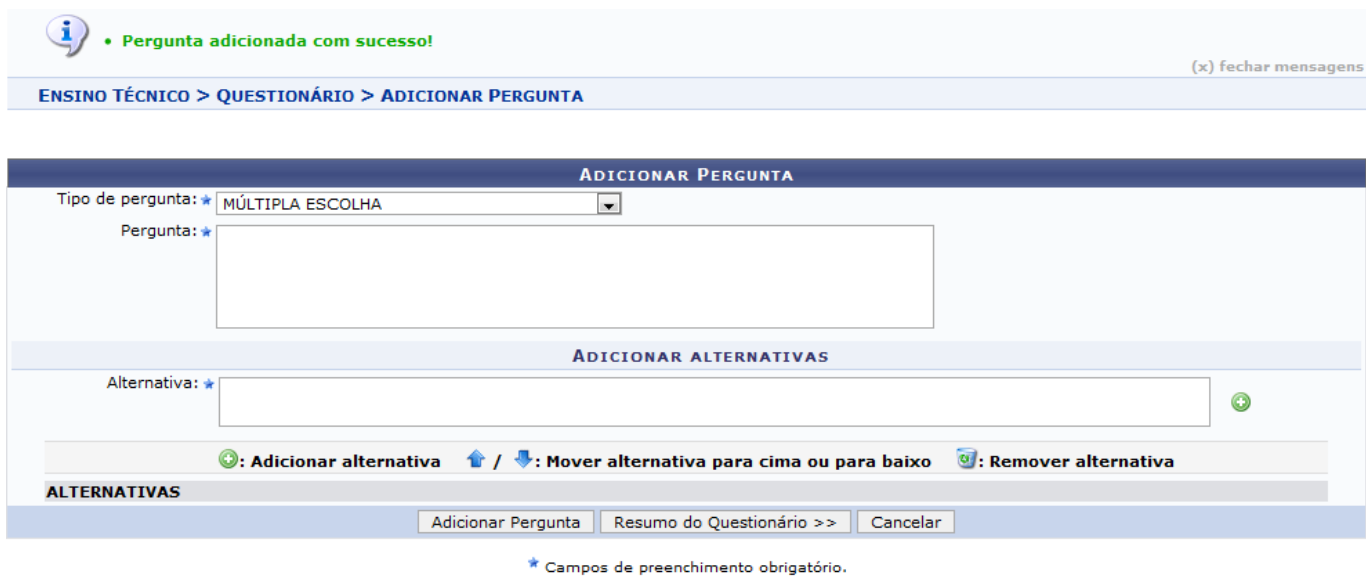

Ao clicar em *Resumo do Questionário*, o sistema exibirá a tela:

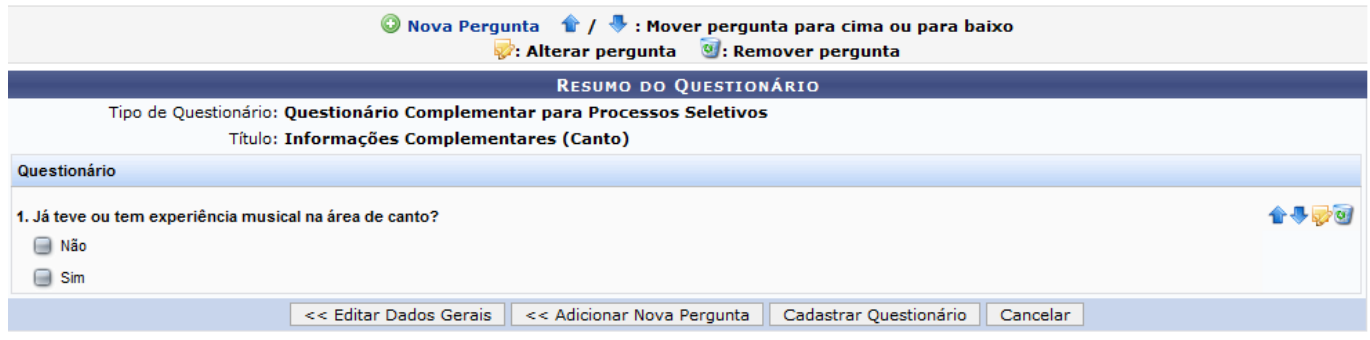

Nessatela, clicando no ícone , o usuário poderá adicionar uma nova pergunta.

Aoclicar no ícone  $\overline{\bullet}$ , o usuário poderá Alterar pergunta no questionário, como mostrado a seguir:

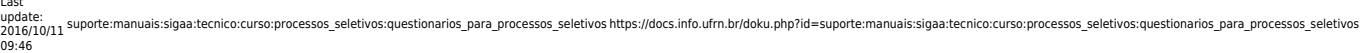

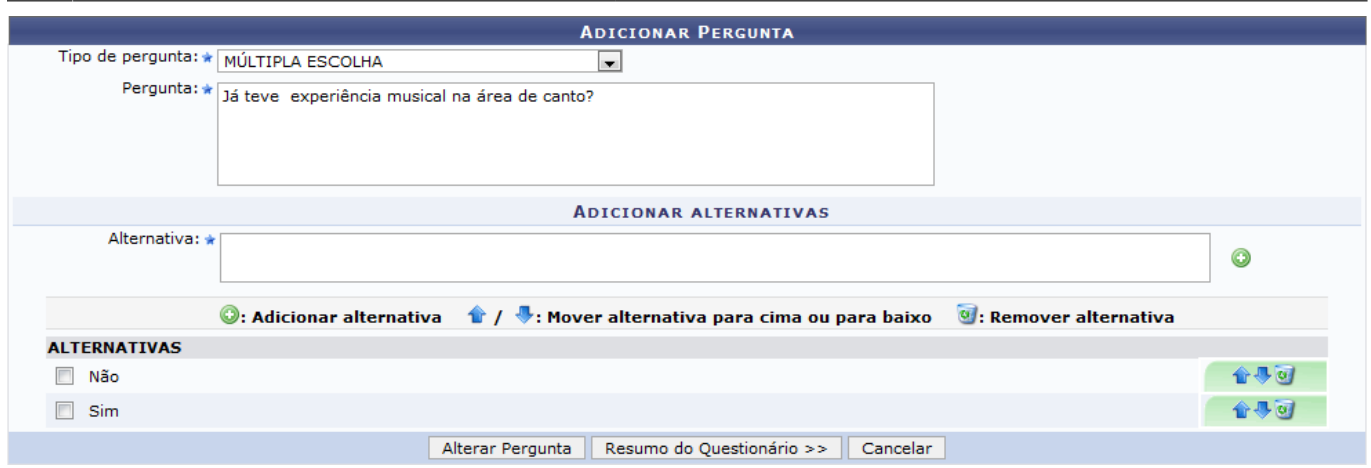

Caso desista da operação , clique em *Cancelar*.

Last

Para prosseguir com a ação, clique em *Alterar Pergunta*.

Será exibida uma mensagem informando o sucesso da operação, exemplificado a seguir:

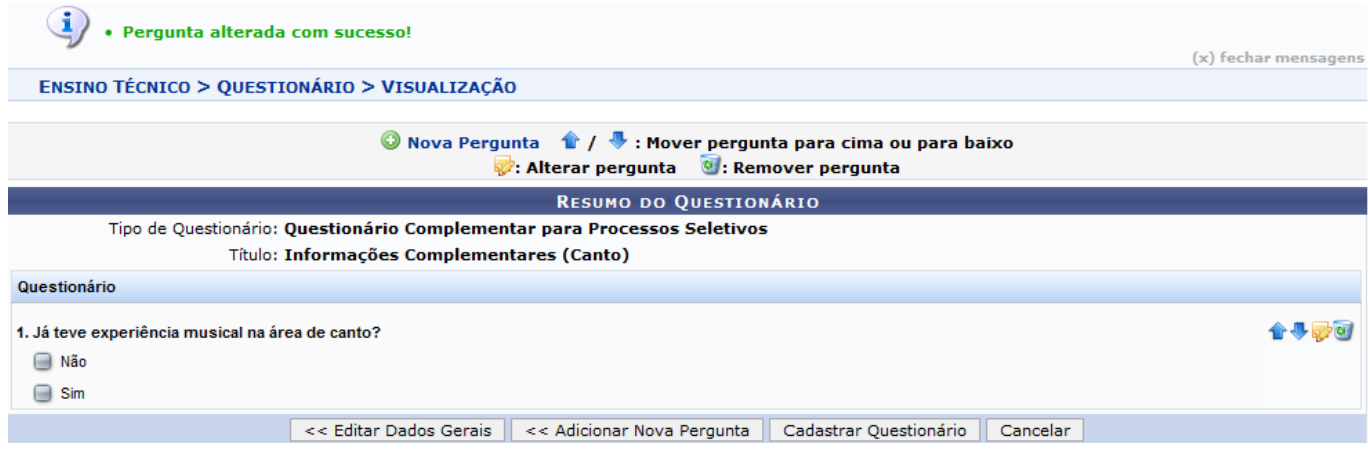

Caso desista da operação, clique em *Cancelar*.

Para Remover a Pergunta, clique no ícone

Para retornar à tela Dados Gerais e editar os dados, clique na opção *Editar Dados Gerais*.

Se desejar prosseguir com a ação, clique em *Cadastrar Questionário*.

O sistema exibirá uma tela informando o sucesso da operação, como mostrado a seguir:

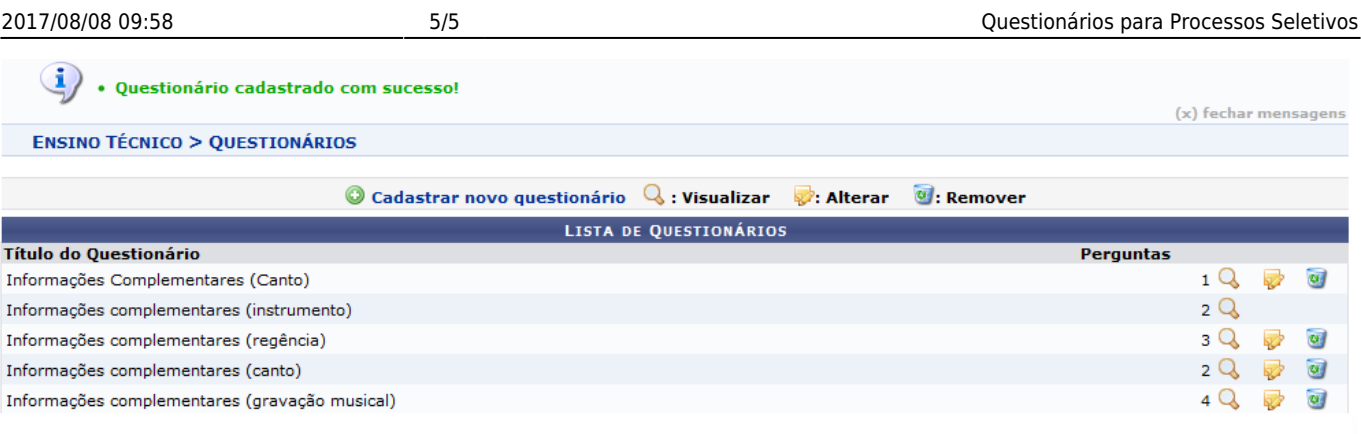

**Ensino Técnico** 

Sedesejar voltar ao Menu Ensino Técnico, clique no ícone Ensino Técnico.

## **Bom Trabalho!**

## **Manuais Relacionados**

[Gerenciar Processos Seletivos](https://docs.info.ufrn.br/doku.php?id=suporte:manuais:sigaa:tecnico:curso:processos_seletivos:gerenciar_processos_seletivos)

[<< Voltar - Manuais do SIGAA](https://docs.info.ufrn.br/doku.php?id=suporte:manuais:sigaa:lista#tecnico)

From: <https://docs.info.ufrn.br/> Permanent link:<br>[https://docs.info.ufrn.br/doku.php?id=suporte:manuais:sigaa:tecnico:curso:processos\\_seletivos:questionarios\\_para\\_processos\\_seletivos](https://docs.info.ufrn.br/doku.php?id=suporte:manuais:sigaa:tecnico:curso:processos_seletivos:questionarios_para_processos_seletivos) Last update: **2016/10/11 09:46**

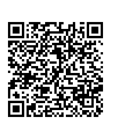